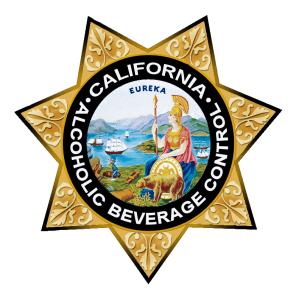

# Online Catering Authorization Application Instructions

Licensees with an active Caterer's Permit (Type 58) must obtain authorization from ABC for each catered event. Please see our <u>Caterer's Permit</u> page for information on caterer's permits, including who is eligible, how to apply, and legal requirements.

To apply online, you must add your license number with an active Type 58 to your Online Services account with a License Administrator role. Please review the License Administrator <u>Frequently Asked Questions</u> for information about creating an Online Services account with the License Administrator role.

Version Control: 1.0 Page 1 of 18

## Contents

| Apply for a Catering Authorization Application |    |
|------------------------------------------------|----|
| License Details                                | 4  |
| Event Dates                                    | 4  |
| Contact Information                            | 6  |
| Sponsoring Organization Details                | 6  |
| Person in Charge                               | 6  |
| Event Details                                  | 7  |
| Event location                                 | 7  |
| Disclaimers                                    | 8  |
| Pay Now                                        | 9  |
| Manage a Submitted Application                 | 12 |
| Upload Documents                               |    |
| Approval                                       |    |

## **Apply for a Catering Authorization Application**

Log in to services.abc.ca.gov

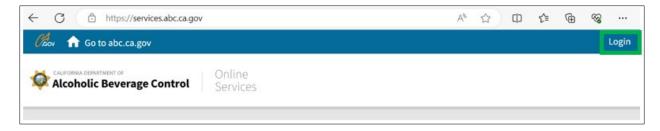

Select Manage and click Applications.

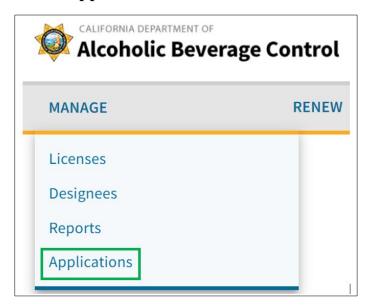

Select your license number from the Catering Authorization dropdown menu.

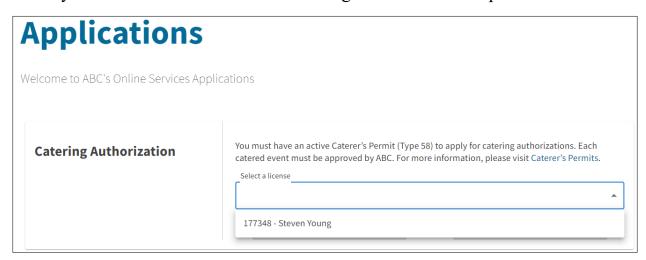

Version Control: 1.0 Page 3 of 18

After selecting your license number, click New Application.

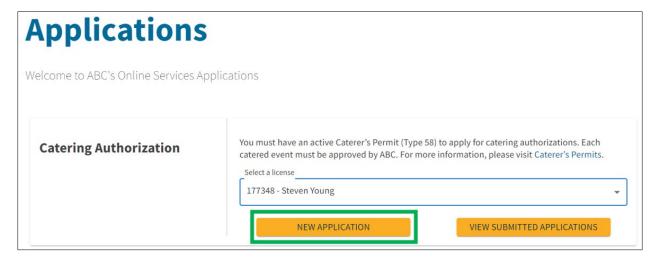

#### **License Details**

Confirm the license details before proceeding with the application. If the information is not correct, contact your local <u>district office</u> to update your information.

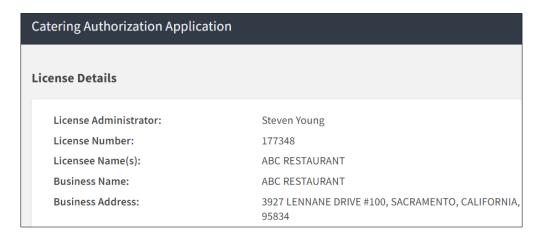

#### **Event Dates**

Select whether your event is a single day or multiday event. An event which ends by 2 a.m. is considered a single day for purposes of your application date and fees. Currently, online applications can only be accept for events with three or fewer consecutive days. If your event is more than three consecutive days, you can submit it as separate events of three or fewer days each.

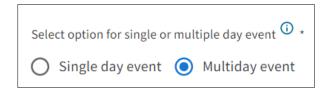

Version Control: 1.0 Page 4 of 18

Select your event dates. Your event must be more than five days but not more than 60 days from the date you apply. For events which are more than three days but not more than five days from the date you apply, contact your local <u>district office</u>. Events which are less than three days from the date you apply may not be processed.

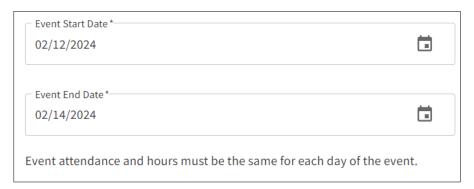

Enter your event start and end time. If it is a multiday event, the start and end time must be the same for each day. If they are not the same, enter each day as a separate event. Alcoholic beverages may not be sold, served, given away, or consumed between the hours of 2 a.m. and 6 a.m. pursuant to Business and Professions Code §§ 25631 and 25632.

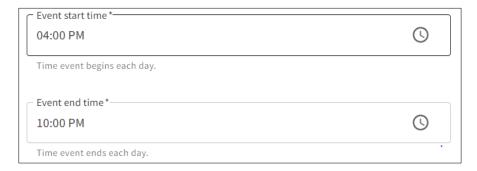

Enter the estimated daily attendance. The application fee is calculated based on the number of people expected to attend each day of the event. If it is a multiday event, the attendance must be the same for each day. If it is not the same, enter each day as a separate event.

| Expected daily attendance * 400       |  |
|---------------------------------------|--|
| Attendance for each day of the event. |  |
| Number of Event Days 3                |  |

Version Control: 1.0 Page 5 of 18

#### **Contact Information**

The contact person should be the person who can answer application and event questions on behalf of the licensee. The contact name and email are populated with the account information for the person entering the application. The name and email can be changed to another person if the person entering the application is not the contact person. Enter the phone number for the contact person.

If the contact person for the application does not have an Online Services account, they will not be able to manage the application online.

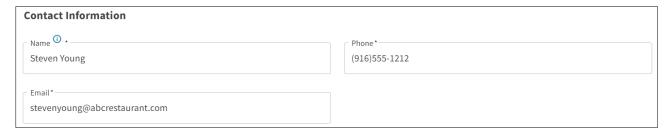

## **Sponsoring Organization Details**

Enter the name and address of the person or organization that has hired you to cater the event. Club licenses will automatically have the licensee's name entered as the sponsoring organization. If you have a club license and are not the sponsoring organization, contact your local <u>district office</u>.

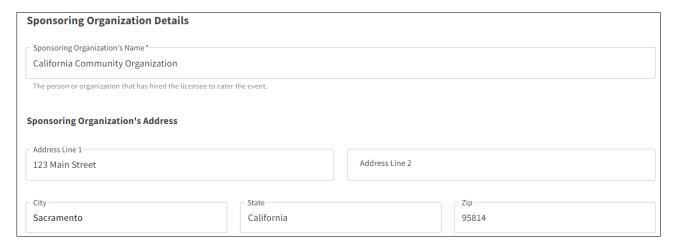

## **Person in Charge**

If there is a person in charge of answering event questions on behalf of the sponsoring organization, enter their name and phone number.

Version Control: 1.0 Page 6 of 18

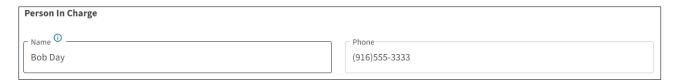

#### **Event Details**

Select the event type. If your event type is not listed in the dropdown, you can choose Other and type in the name of your event.

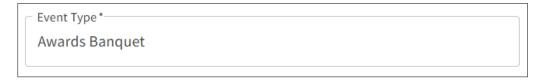

Select whether or not the event is open to the public.

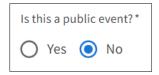

#### **Event location**

Enter the address of the event location. Club licenses will automatically have their address entered. If you have a club license and are requesting authorization for an event at a different location, please contact your local <u>district office</u>.

| Event Location  |                |
|-----------------|----------------|
| Address Line 1* |                |
| 400 Broadway    | Address Line 2 |
| City*           | Zip Code *     |
| Sacramento      | 95814          |

Enter a description of exactly where the event will be held (parking lot, office building, residence, county/city park, etc.)

| Northwest end of the park | 1 | Specific location information |
|---------------------------|---|-------------------------------|
|                           |   | Northwest end of the park     |

Version Control: 1.0 Page 7 of 18

Enter the number of events you have catered at this event location within this calendar year. There is a limit of 36 catered events per year at any given location. This limit applies to all Caterer's Permits (Type 58), including those held by club licenses (Type 50, 51, and 52). An exception may be made to exceed 36 catered events if the licensee can clearly establish that additional events are in the best interest of the State and necessary to satisfy substantial public demand. Contact your local district office to request an exception.

| Number of events this year *                                                              |      |  |
|-------------------------------------------------------------------------------------------|------|--|
| 12                                                                                        |      |  |
|                                                                                           |      |  |
| Input the number of events that you have catered at this event location within this caler | ndar |  |
| year.                                                                                     |      |  |

Select whether the event is within the city limits.

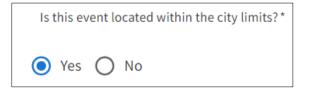

#### **Disclaimers**

Read the disclaimers and check the box to acknowledge you have read and agree.

#### **Disclaimers**

Please read the following disclaimers before continuing to pay for your application. You will be able to upload documents after you submit your payment. For more information, please visit Caterer's Permits.

Version Control: 1.0 Page 8 of 18

## **Pay Now**

Review the fee due and click pay now to submit your payment.

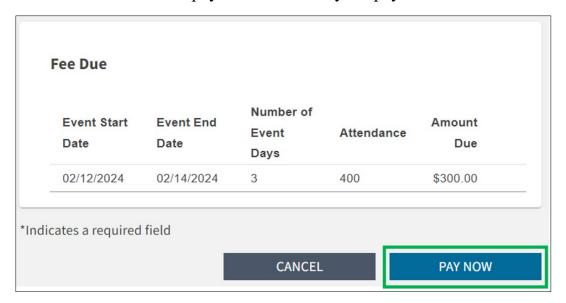

If you do not complete your payment, your application will not be saved.

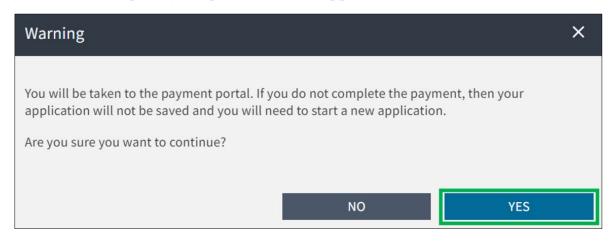

Version Control: 1.0 Page 9 of 18

Select your payment method and click **Next**. A 2.99% non-refundable convenience fee will be added to all credit card payments.

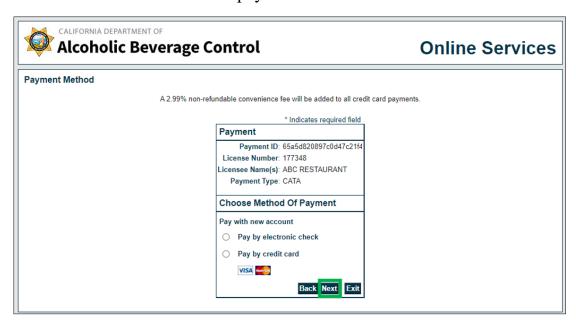

Enter your payment information and click Next.

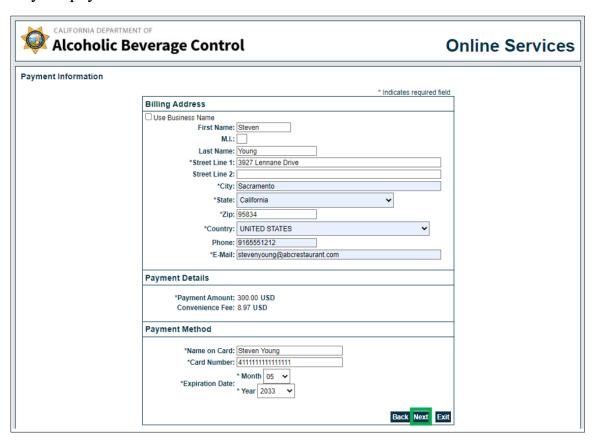

Version Control: 1.0 Page 10 of 18

Review your payment information and click Pay Now.

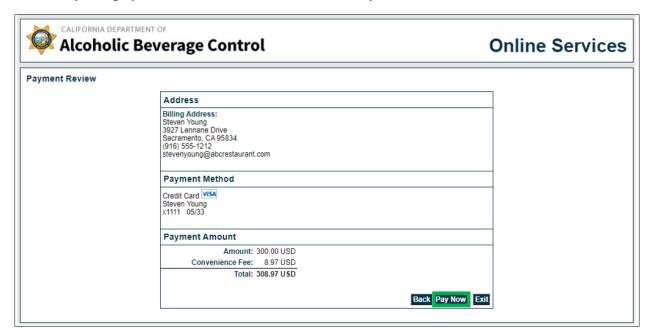

When your payment is complete, you can print your payment receipt.

The person who submitted the application and the contact person will receive an email when the application is submitted.

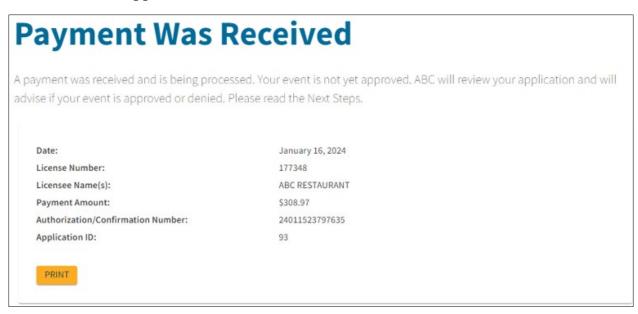

Version Control: 1.0 Page 11 of 18

Your payment receipt will also include Next Steps.

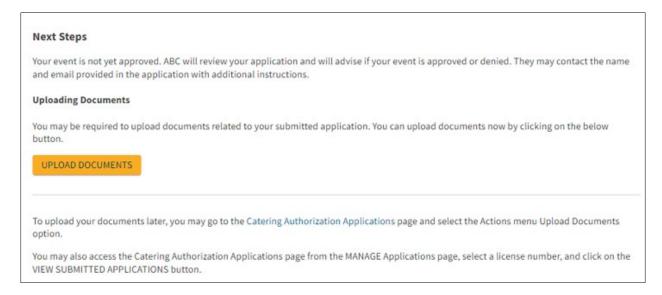

## Manage a Submitted Application

Only a License Administrator or License Administrator Designee with the Manage License permission can view a submitted application. If the contact person for the application does not have an Online Services account, they will not be able to manage the application online.

To view your submitted application as a License Administrator or Designee, select **Manage** and click **Applications**. Select your license number. Click **View Submitted Applications**.

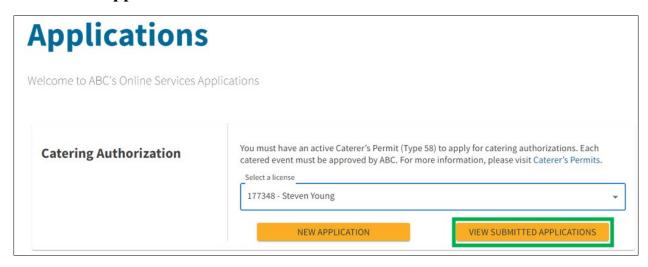

Version Control: 1.0 Page 12 of 18

All applications submitted online for events which have not yet occurred will be displayed. The status will be pending until the event is approved, denied, or withdrawn.

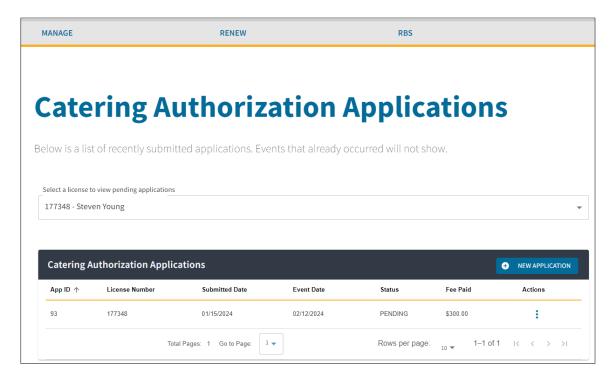

Select the Actions menu and click View to review your application.

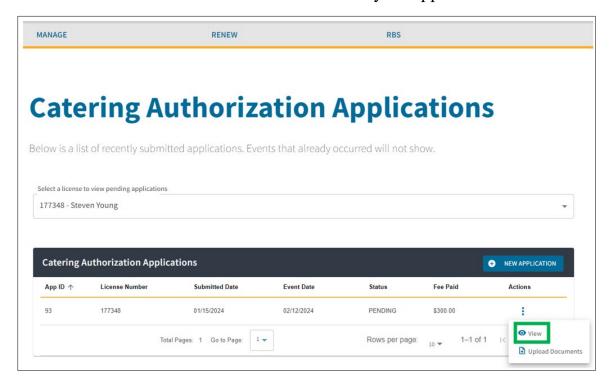

Version Control: 1.0 Page 13 of 18

You cannot change any of the data you entered once the application is submitted. If you need to change any of the information, please contact your local <u>district office</u>.

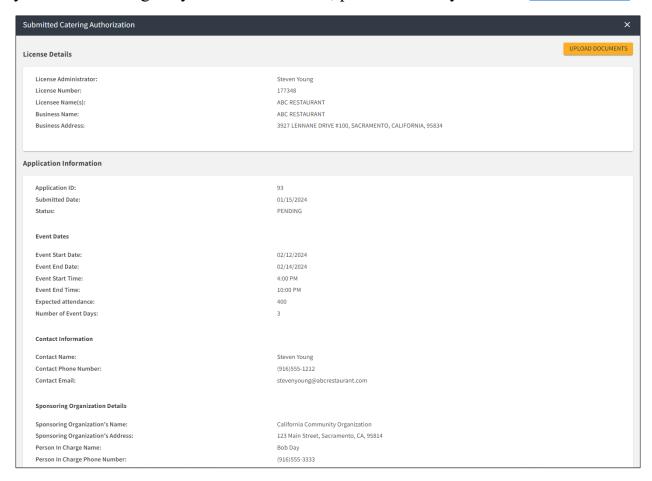

Version Control: 1.0 Page 14 of 18

## **Upload Documents**

If you have documents to upload, or if ABC staff requires a document, select the Actions menu and choose **Upload Documents**. You can only upload documents while the application is in pending status.

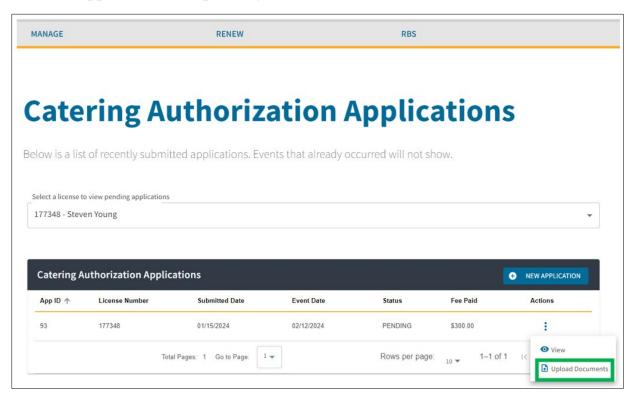

Click the **Upload** button to upload documents in the appropriate categories. Documents must be less than 1 MB. You can upload the following file types: JPEG Image (.jpg), Microsoft Excel Document (.xls), Microsoft Excel Open XML Document (.xlsx), Microsoft Word Document (.doc), Microsoft Word Open XML Document (.docx), Plain Text File (.txt), and Portable Document Format File (.pdf).

Version Control: 1.0 Page 15 of 18

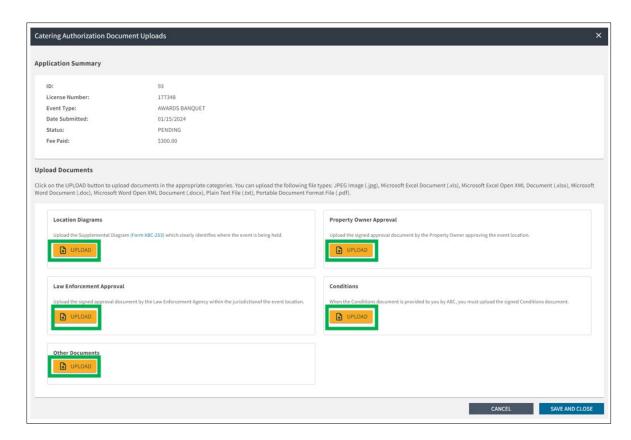

After you have uploaded your documents, click Save and Close.

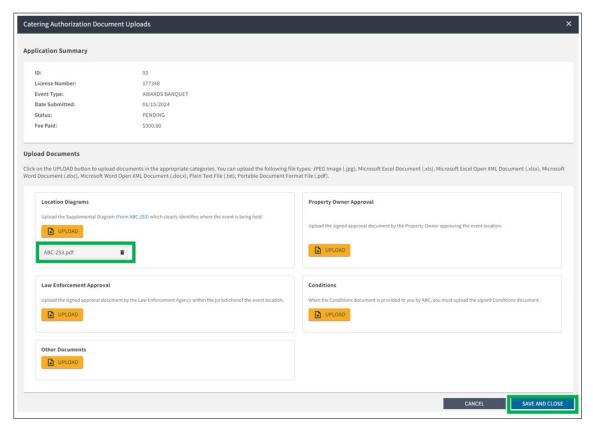

Version Control: 1.0 Page 16 of 18

A message will confirm your documents were uploaded successfully.

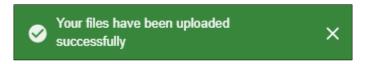

## **Approval**

When ABC's review of your application is complete, the person who submitted the application and the contact person will receive an email that the application was approved or denied.

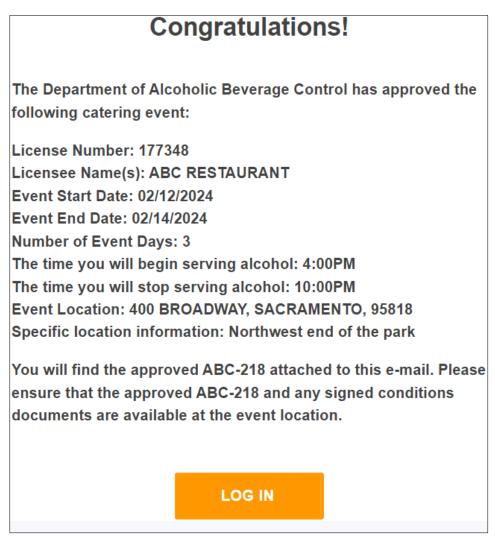

If the application was approved, an approval document (ABC-218) will be attached. You must print the approval document, as well as any signed conditions, and have them available at your event.

Version Control: 1.0 Page 17 of 18

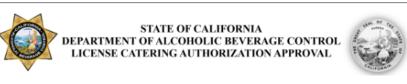

Licensee Names: ABC RESTAURANT

License Number: 177348

Event Start Date: 02/12/2024 Event End Date: 02/14/2024

Time alcohol service begins: 4:00 PM Time alcohol service ends: 10:00 PM

Event Type: AWARDS BANQUET Other Event Type:

Expected Daily Attendance: 400

Event Address: 400 BROADWAY

SACRAMENTO, CA 95818

Specific Location Information: Northwest end of the park

Sponsoring Organization Name: California Community Organization

Sponsoring Organization Address: 123 Main Street, Sacramento, CA 95814

Person In Charge: Bob Day

Person In Charge Phone Number: 9165553333

Is this a public event? No

Is this event located within the city limits? Yes

Does this event have conditions?

No. If yes, then a copy of the signed conditions

must be kept with this approval.

The above catering event is hereby , pursuant to Sections 23320 and 23399 of the Business and Professions Code, and Rule 60.5 of the California Code of Regulations, to engage in the temporary sale of alcoholic beverages for consumption at the below event location for the event dates authorized above. This approval does not include offsale ("to-go") privileges. This approval may be revoked summarily by the Department if, in the opinion of the Department and/or the local law enforcement agency, it is necessary to protect the safety, welfare, health, peace, and morals of the people of the State.

Reviewed By: Wendy Craig
Approved On: 01/15/2024

Version Control: 1.0 Page 18 of 18